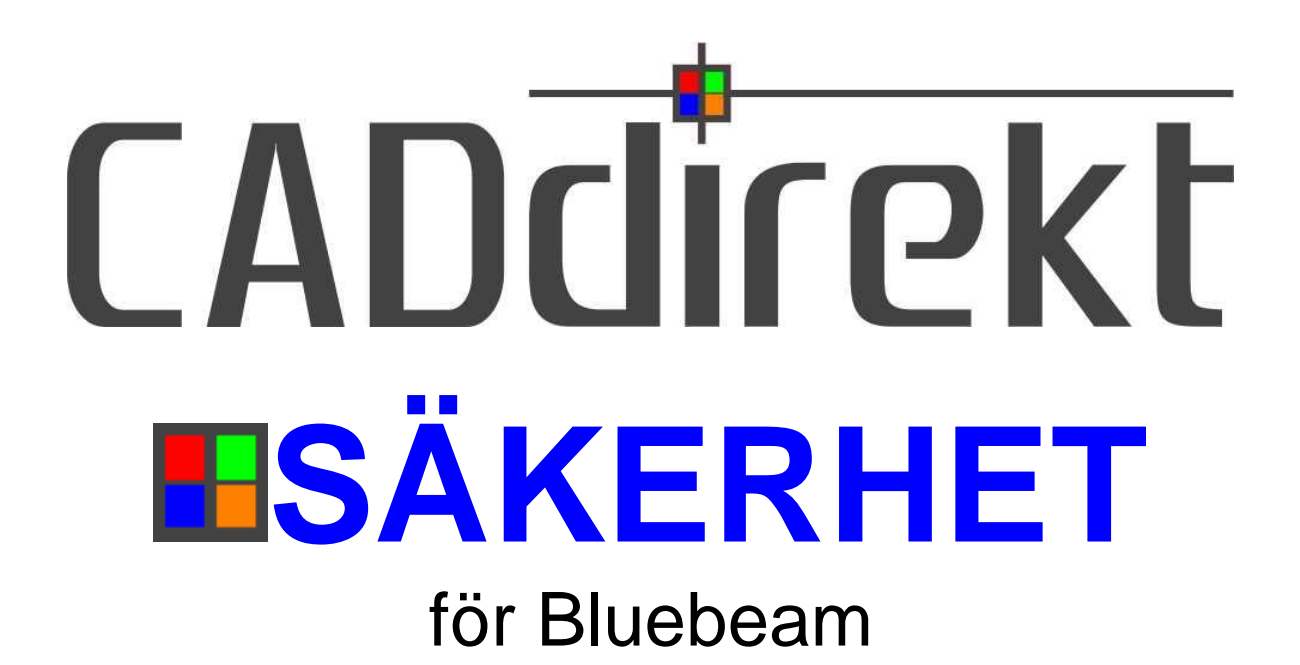

# **MANUAL**

Ver. 1.21.02, 2023-10-01

### <span id="page-1-0"></span>**INNEHÅLL.**

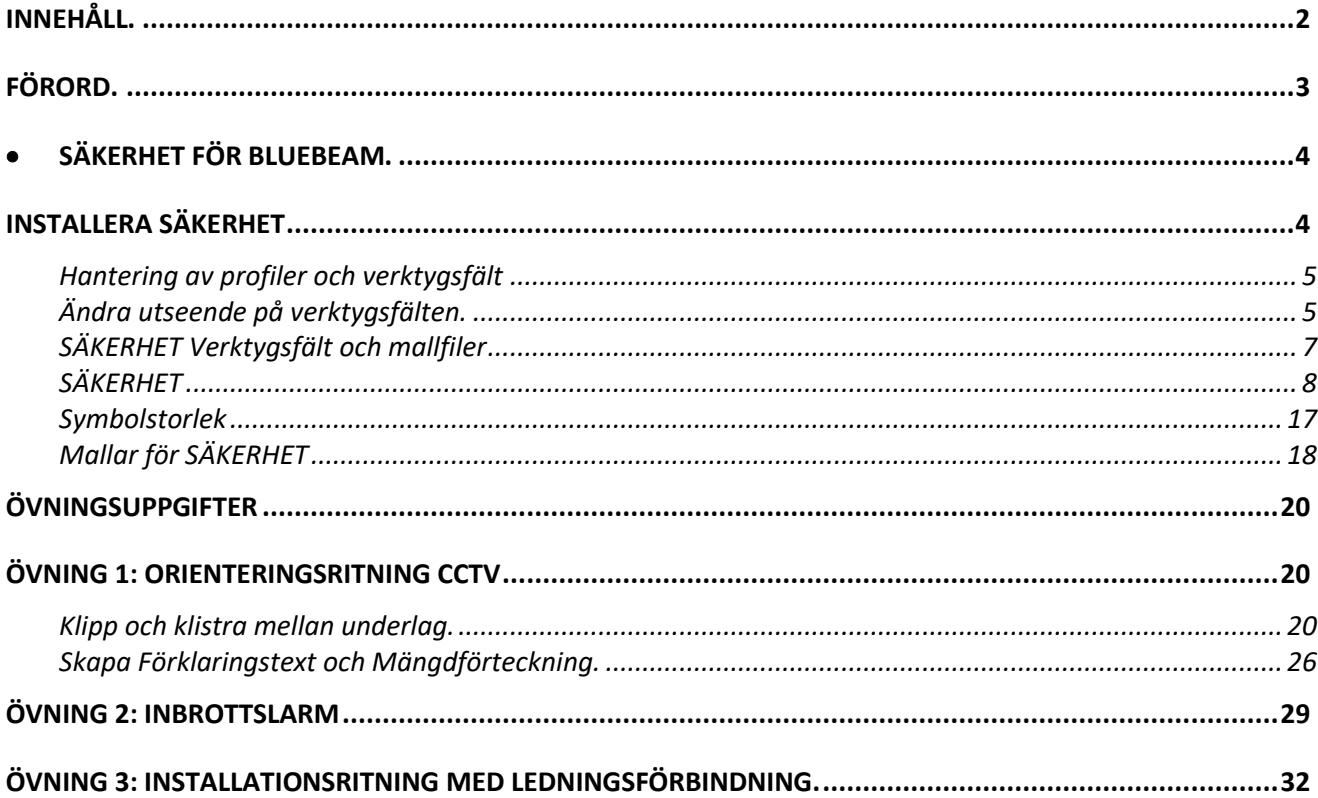

### <span id="page-2-0"></span>**FÖRORD.**

#### **SÄKERHET för Bluebeam.**

Bluebeam är ett kraftfullt program med många fantastiska funktioner och verktyg för att hantera filer i formatet PDF. Med Bluebeam och tillägget SÄKERHET upprättas dokument enl. Säkerhetsbranschens symboler snabbt och smidigt.

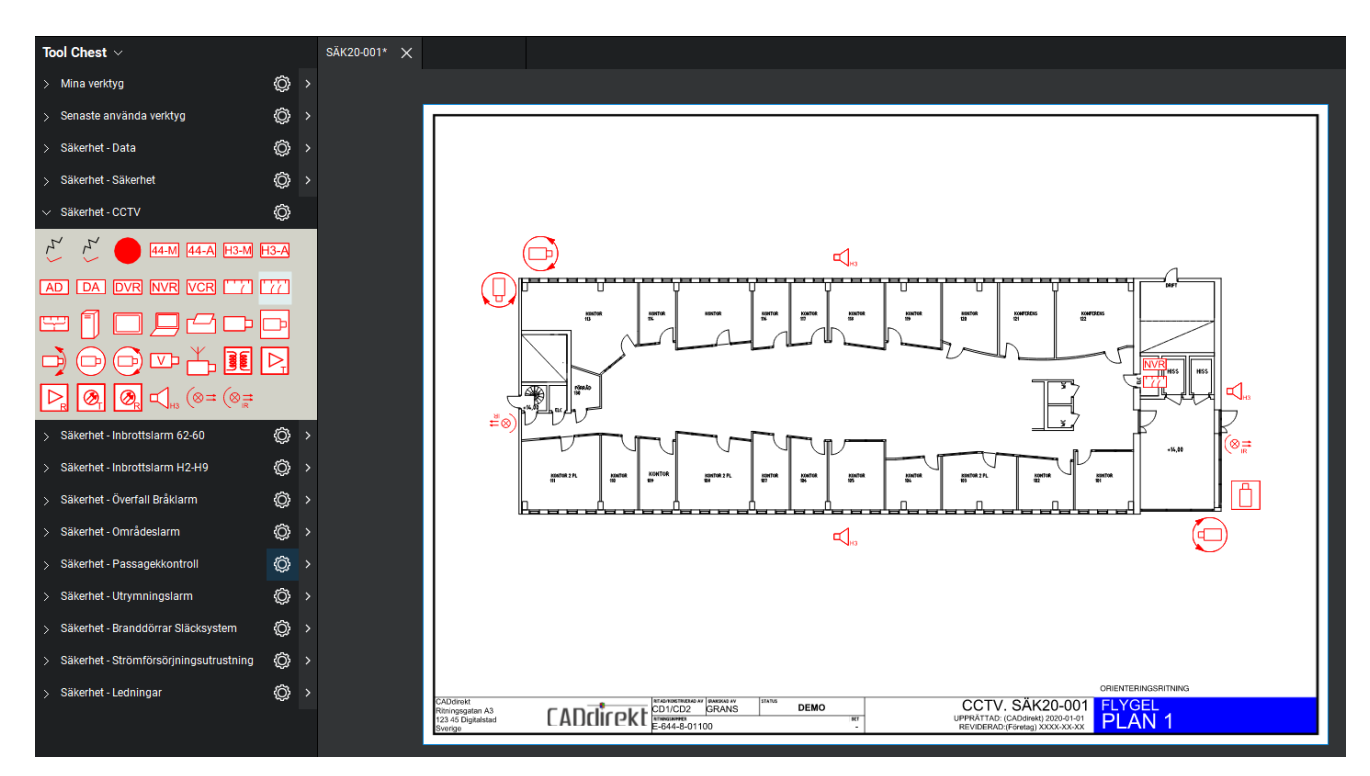

#### **Enkelt blir nu enklare.**

Bluebeam´s arbetsyta visar hela tiden hur ritningen ser ut vid utskrift. Inga överraskningar med felaktiga inställningar eller skalor.

CADdirekt har som grundtanke att alla dokument som skapas skall vara framtidssäkrad. Med detta menar vi att en fil skall kunna öppnas och förädlas även om 10 år. Detta har vi tagit fasta på när det gäller CADdirekt´s CAD applikationer. Med Bluebeam kommer även "original filen" för ditt PDF dokument att vara redigerbart.

**Skadeansvar:**

**Då boken är avsedd att vara en vägledning i CAD projektering tar DokumentAssistans AB ej på sig något ansvar vad gäller skador av något slag uppkomna vid projektering efter denna handling.**

# <span id="page-3-0"></span>**SÄKERHET FÖR BLUEBEAM.**

# <span id="page-3-1"></span>**INSTALLERA SÄKERHET**

Starta CADdirekt\_SÄKERHET\_Setup\_1.21.XX För Bluebeam V17, V18, V19, V20 samt V21 Core och Complete

Följ installationsanvisningarna. Profilen SÄKERHET aktivera vid installation i BLUEBEAM

#### Bluebeam Revu med SÄKERHET

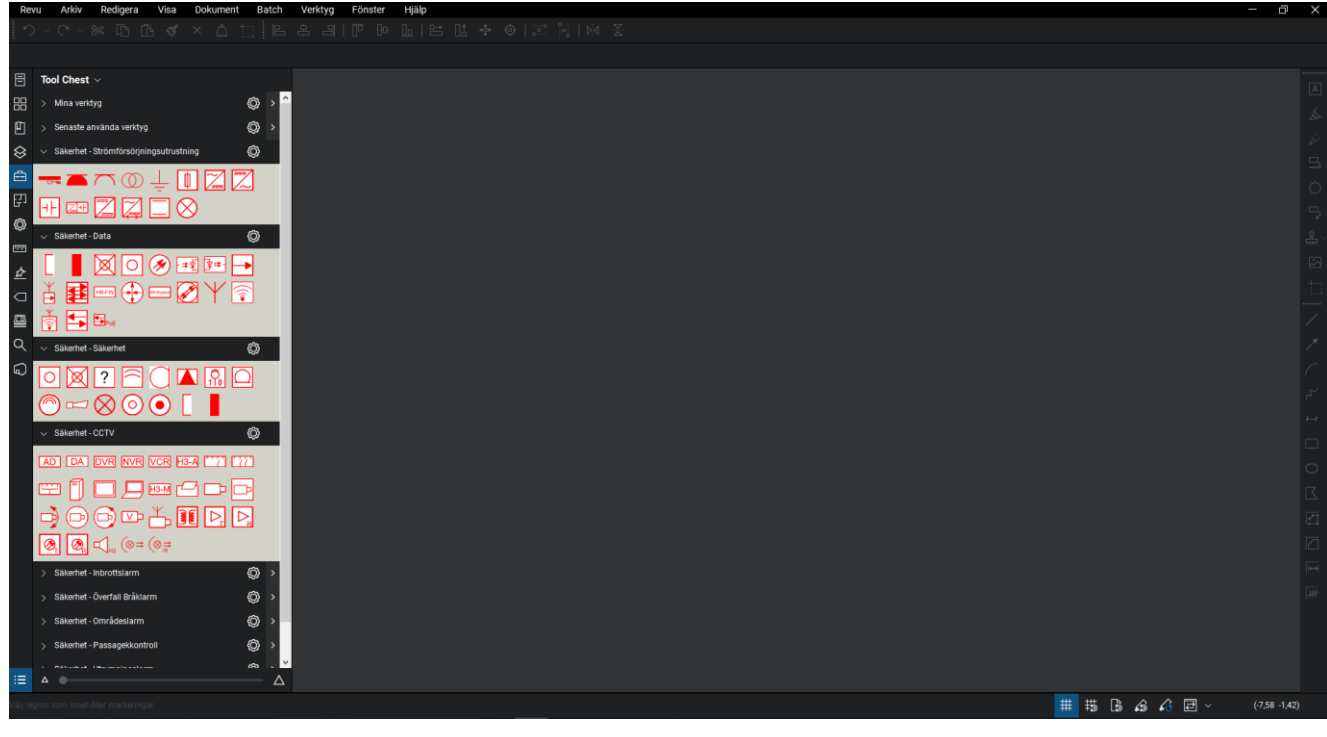

#### CADdirekt SÄKERHET för Bluebeam **Copyright DokumentAssiastans AB 2014-01-01**

### <span id="page-4-0"></span>**Hantering av profiler och verktygsfält**

Växla mellan olika profiler genom att klicka på en profil blir den aktiv. Endast en profil kan vara aktiv.

|                 | $\mathcal{A}$ $\mathcal{A}$ |  |  |  |  |
|-----------------|-----------------------------|--|--|--|--|
|                 | Avancerat                   |  |  |  |  |
|                 | CADdirekt_BRANDLARM_21      |  |  |  |  |
|                 | CADdirekt_BRANDSKYDD_21     |  |  |  |  |
| CADdirekt_EL_21 |                             |  |  |  |  |
|                 | CADdirekt_SÄKERHET_21       |  |  |  |  |
|                 | CADdirekt_VVS_21            |  |  |  |  |
|                 | Kontor                      |  |  |  |  |
|                 | Olja och gas                |  |  |  |  |
|                 | Enkel                       |  |  |  |  |
|                 | Surfplatta                  |  |  |  |  |
|                 | Materialberäkning           |  |  |  |  |
| H               | Helskärm<br>F11             |  |  |  |  |
|                 | Spara profil                |  |  |  |  |

Dokument Revu Arkiv Redigera Visa **Batch**  $\boldsymbol{\mathcal{C}}$  $O<sub>m</sub>$ O Inställningar  $Ctr1+K$ Visningsläge ෨ Markeringsläge Ω Profile Revu  $\overline{\phantom{a}}$ Tangentbordsgenvägar Revu Avancerad L<sub>O</sub> Kontrollpanel Beräkning av resursbehov CADdirekt\_BRANDLARM\_21 Avregistrera CADdirekt\_BRANDSKYDD\_21 Aveluta CADdirekt\_EL\_21 E, > Säkerhet - Data CADdirekt\_SÄKERHET\_21 O CADdirekt\_VVS\_21 Säkerhet - Säkerhet - Larm <u>mm</u> Granskning Säkerhet - Portelefon <u>ক</u> Ω Spara profil

 $\Omega$ 

Hantera profile

◎ →

Öppna lista genom att klicka på fältet höger om bild.

### <span id="page-4-1"></span>**Ändra utseende på verktygsfälten.**

Verktygsfälten kan visas på olika sätt. Varje verktygslåda har en egen inställning.

Klicka på kugghjulet välj visningssätt

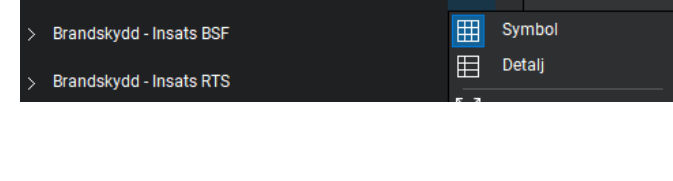

#### Visningsläge **Symbol.**

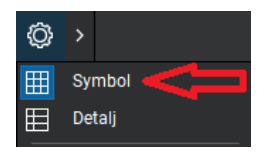

Säkerhet - Säkerhet ۞  $\boxed{\blacksquare \boxtimes \blacksquare}$ ? ~i ( l

Snabbvalslista.

När ett verktygsfält är minimerad når man alla symboler från en snabbvalslista.

Öppnas med >

Efter vald symbol stängs lista.

Bluebeam V17 Bluebeam V18,V19 och 20

Säkerhet - CCTV

Brandskydd - Utrymningsskyltar

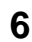

Visningsläge **Detalj.**

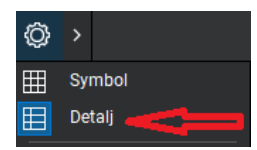

Lång lista med beskrivande text för varje symbol.

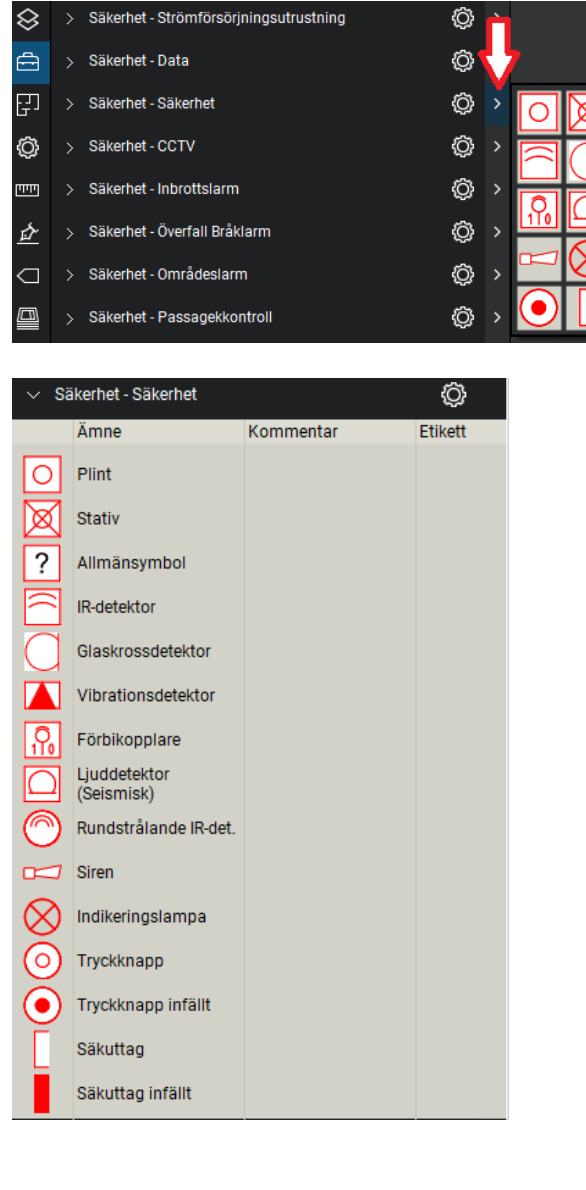

7

Ändra storlek på bilder

Behovet av att justera storlek på bilden i verktygsfält varierar mellan användare och bildens komplexitet.

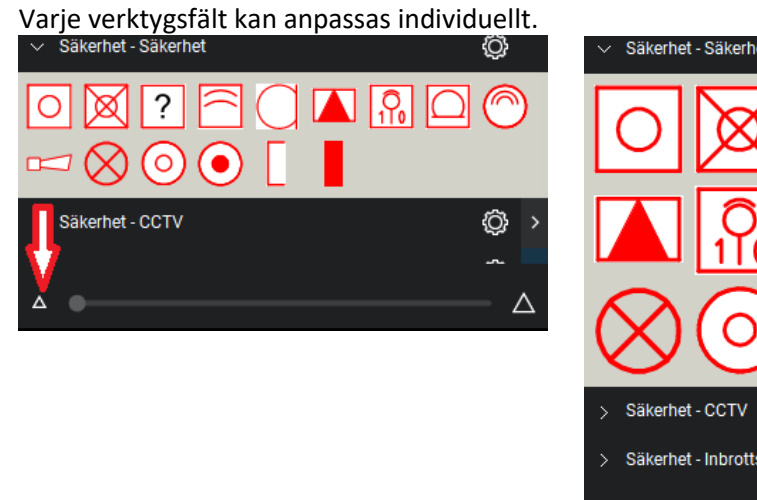

Säkerhet - Säkerhet ۞ 心 > Säkerhet - Inbrottslarm Δ

### <span id="page-6-0"></span>**SÄKERHET Verktygsfält och mallfiler**

SÄKERHET är till för att upprätta ritningar och dokument som beskriver säkerhetssystem för byggnader, områden och personer enl. Säkerhetsbranschens symboler ver 2.

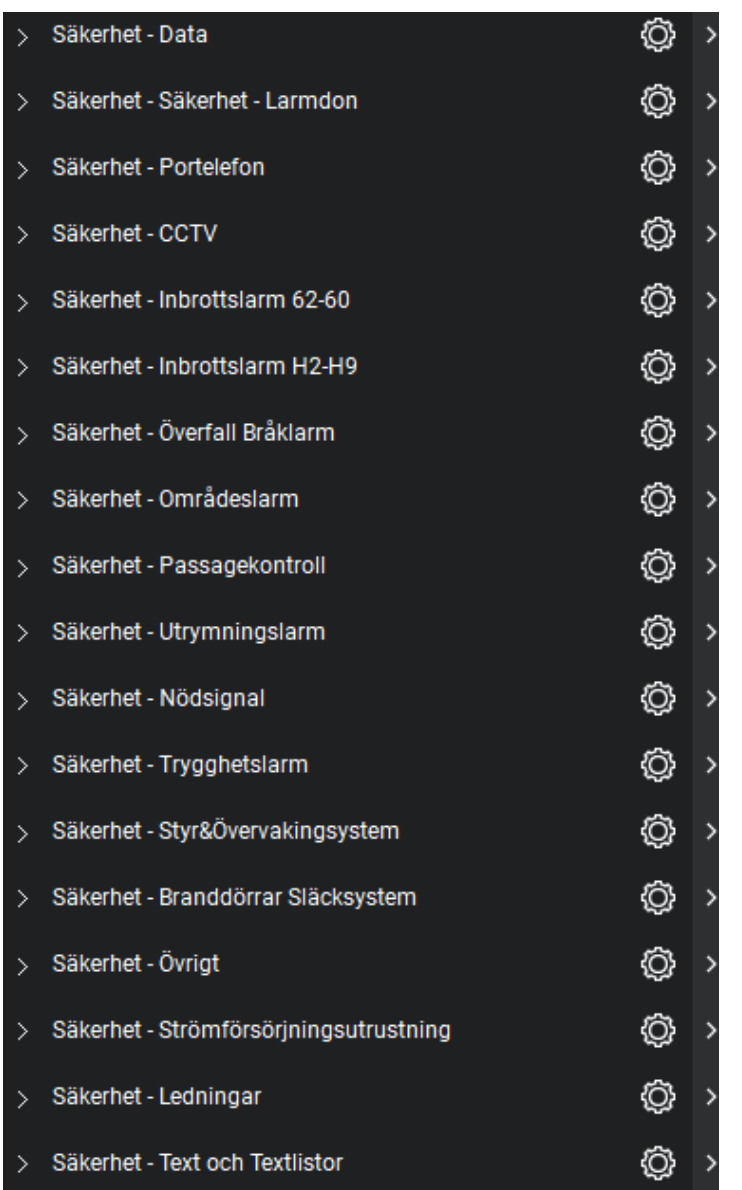

Symboler från verktygsfälten ger alla förutsättning för att upprätta snygga och lättlästa dokument.

Verktygsfälten med dess symboler är grupperade på samma sätt som symbolfoldern från Säkerhetsbranschen ver 2.

**Arbetsflöde och funktioner se avsnitt Övningsuppgifter.**

### <span id="page-7-0"></span>**SÄKERHET**

#### **Säkerhet - Data**

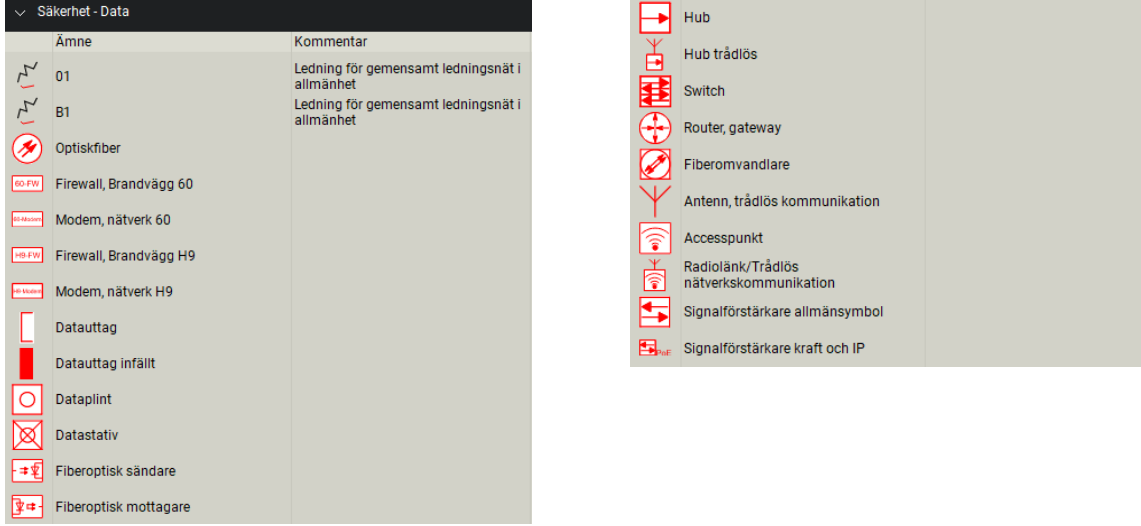

#### **Säkerhet – Säkerhet - Larm don**

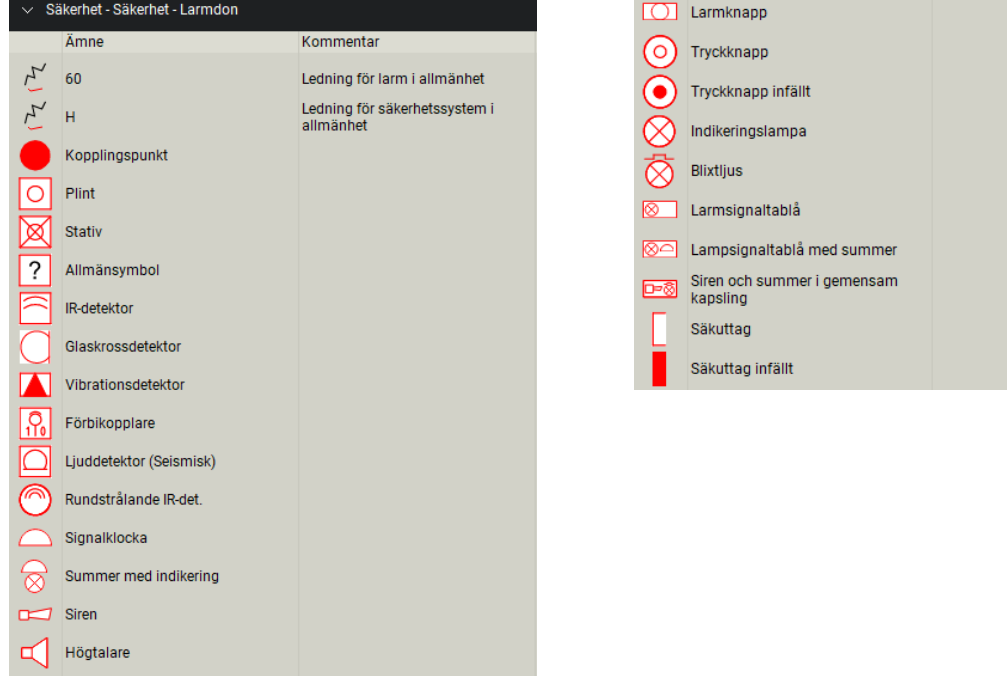

**8**

#### **Säkerhet – Porttelefon**

 $\boldsymbol{\gamma}$ 

 $DVR$ 

n Monitor Arbetstation klient  $\sqrt{2}$  Skrivare

Multiplexor Central dataenhet<br>server

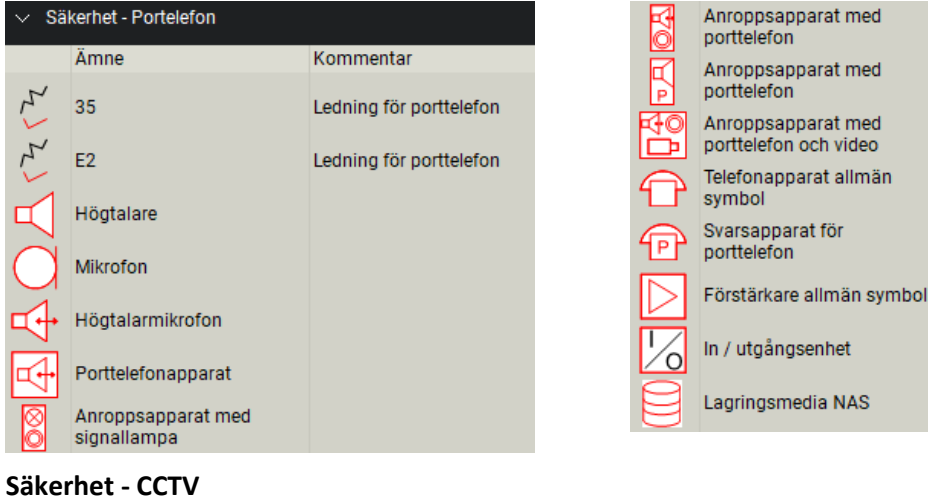

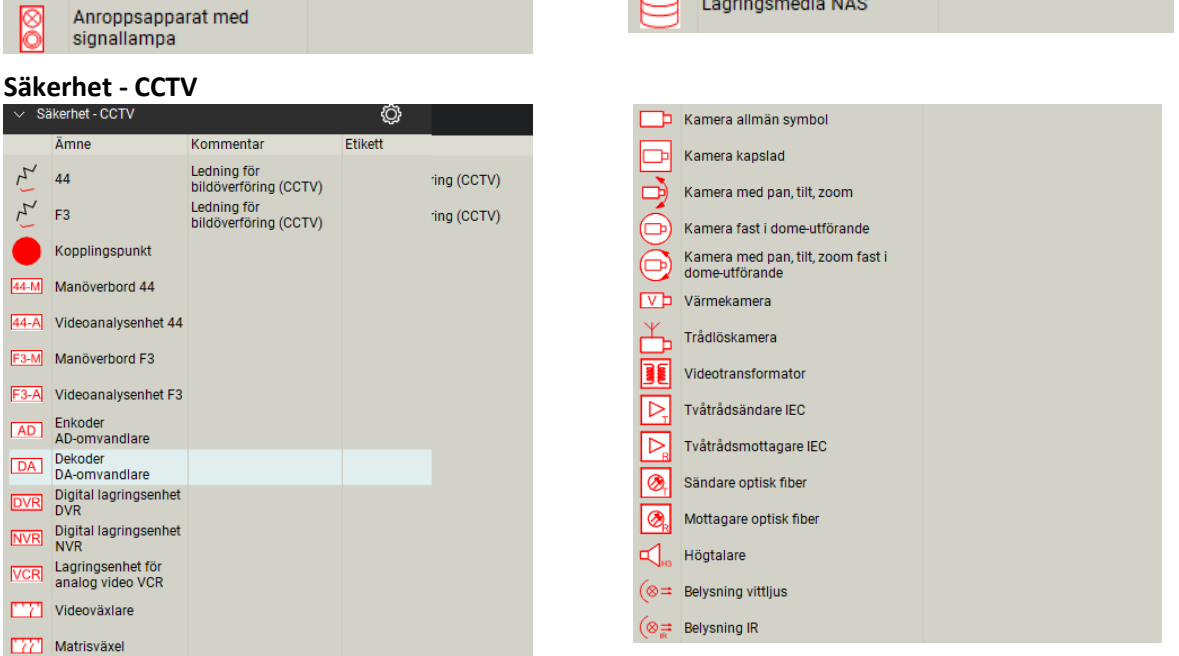

### **Säkerhet – Inbrottslarm 62-60**

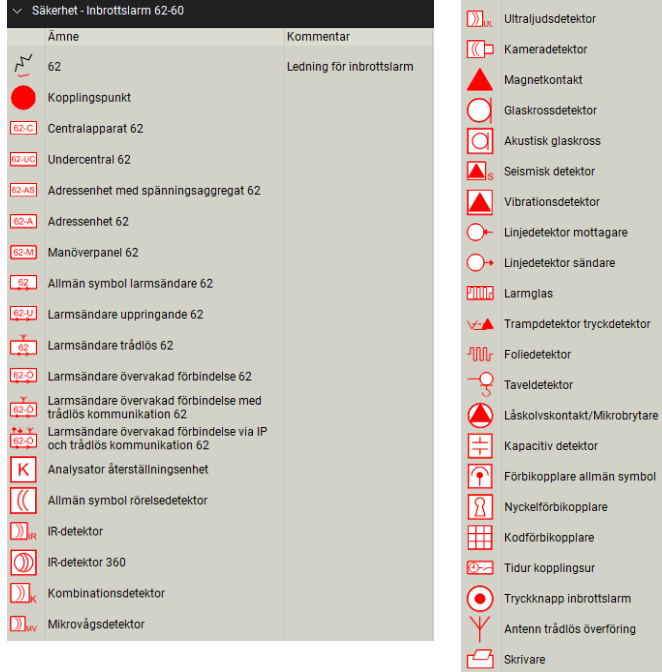

#### **Säkerhet – Inbrottslarm H2-H9**

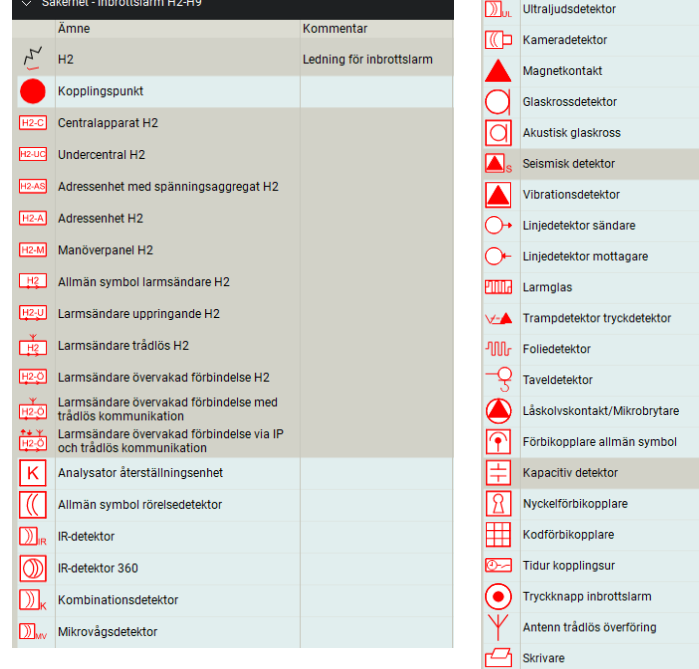

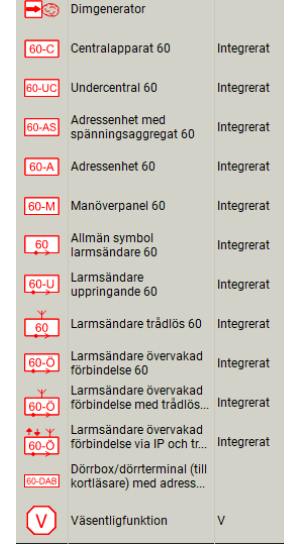

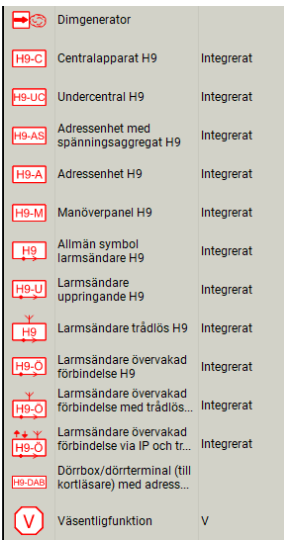

#### **Överfallslarm/Bråklarm**

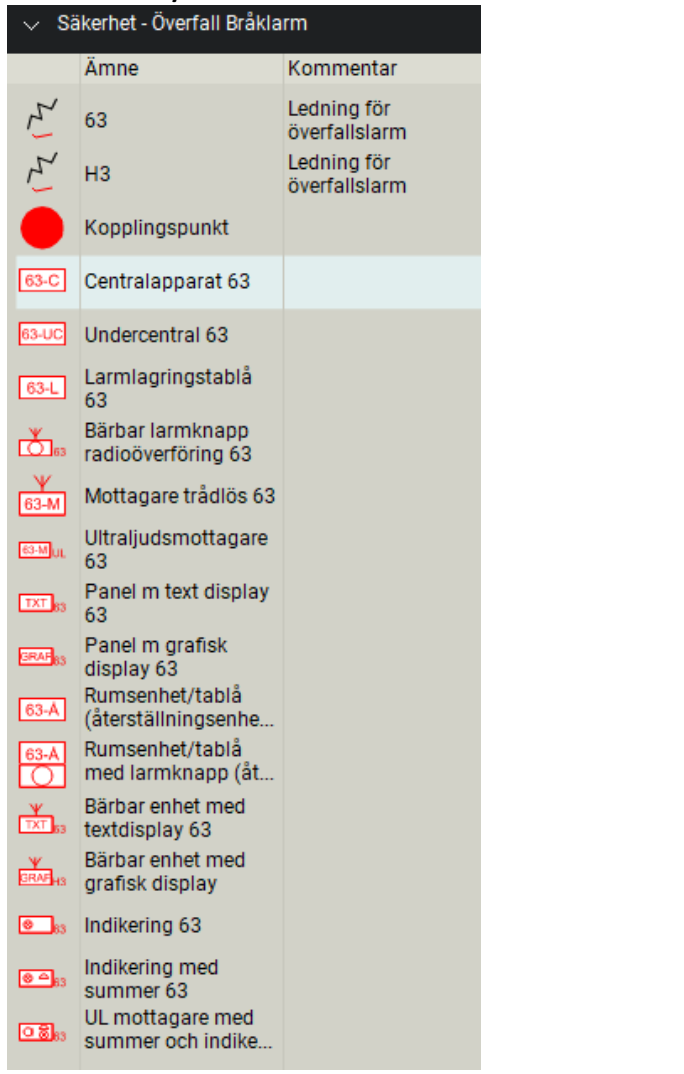

### **Säkerhet - Områdeslarm**

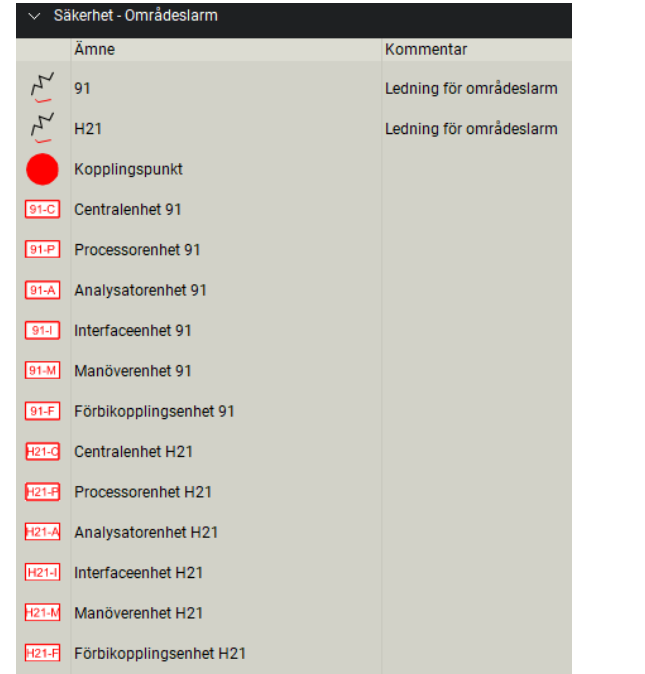

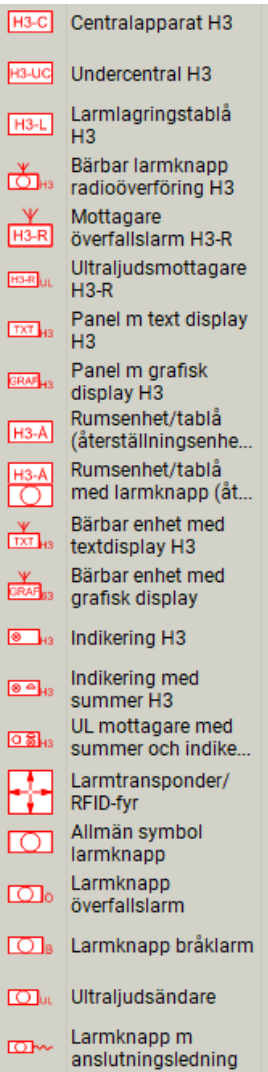

### $\overline{T}$  Termineringsenhet Kopplingsenhet  $\bullet$ Mjukkabelöverföring med anslutningsdosa **ID-OL** Mikrovågsbarriär →O IR-barriär **EXAMPLE** Laser detektor

#### **Säkerhet - Passagekontroll**

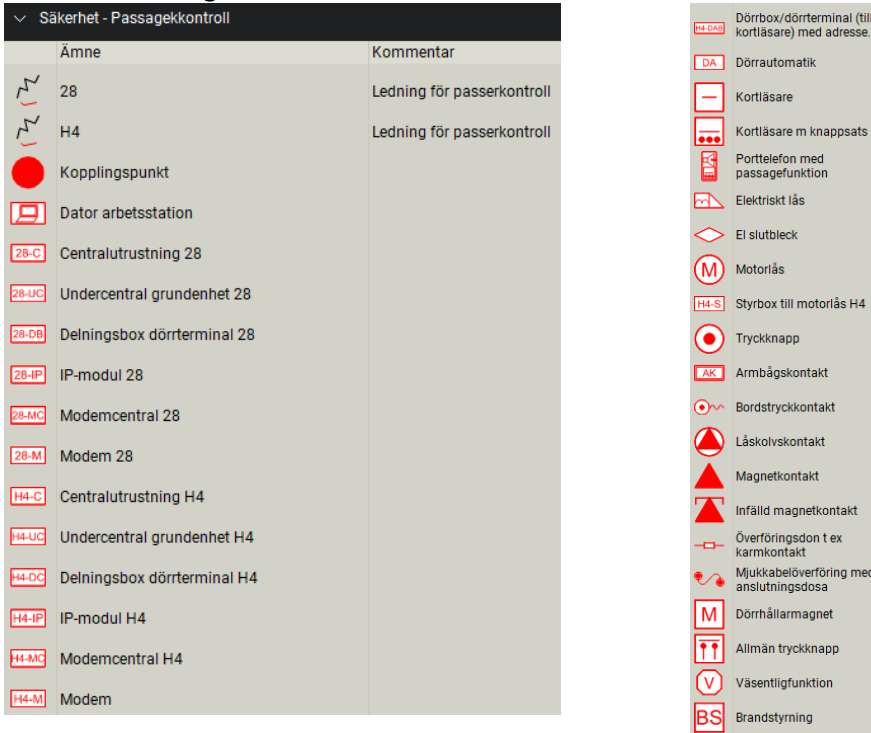

#### **Säkerhet – Utrymning**

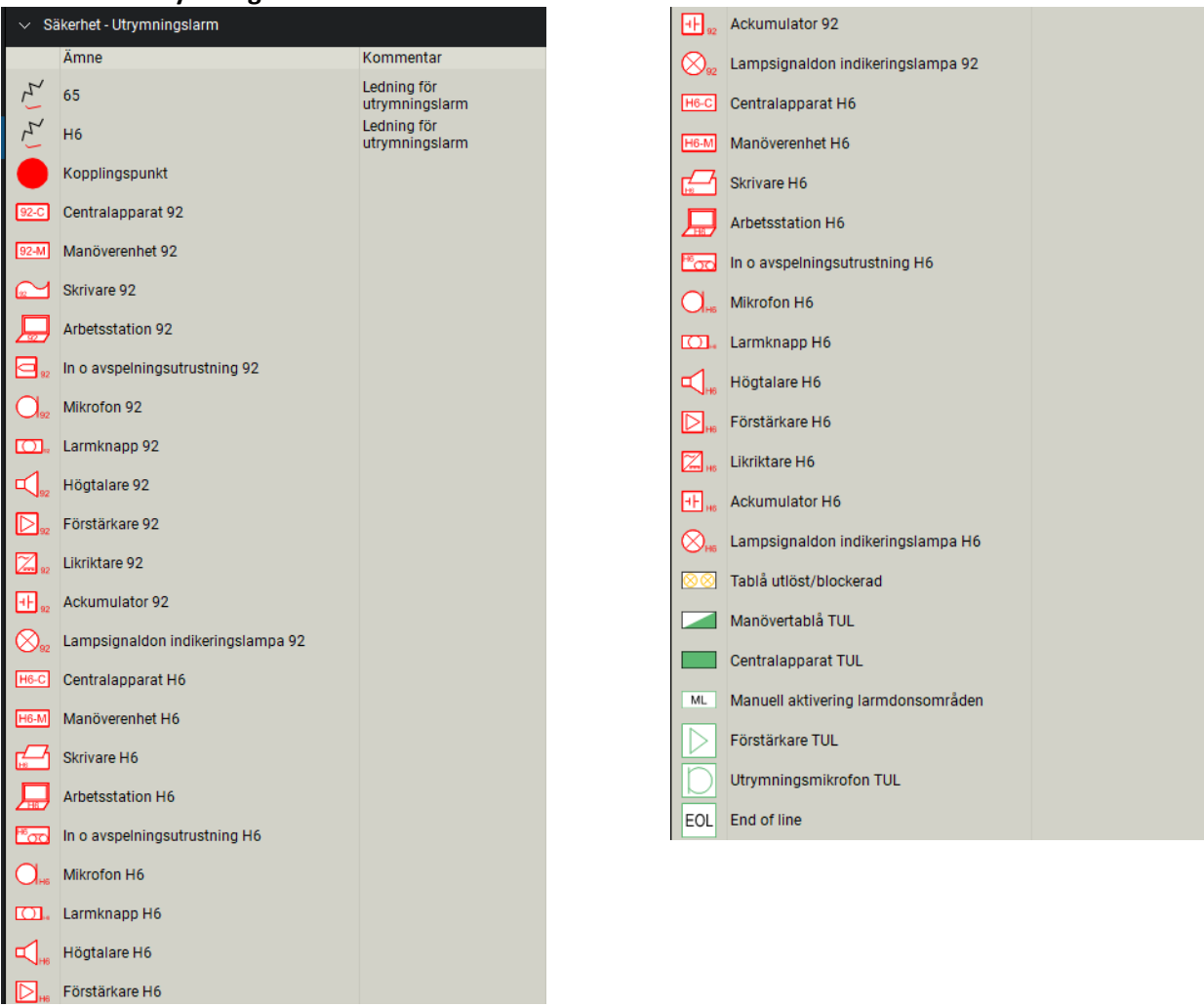

 $\overline{\mathsf{v}}$ 

#### **Säkerhet – Nödsignal**

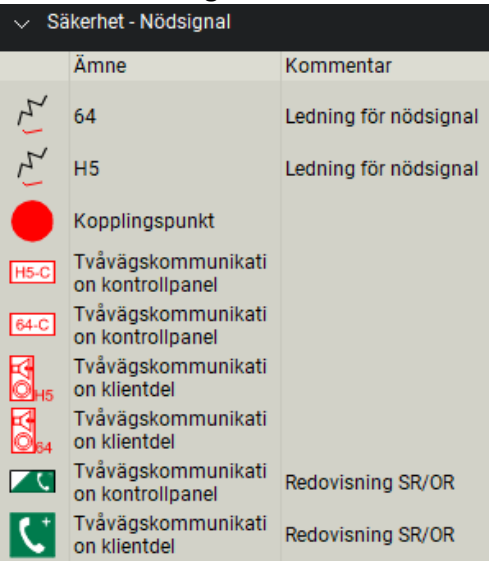

### **Säkerhet – Trygghetslarm**

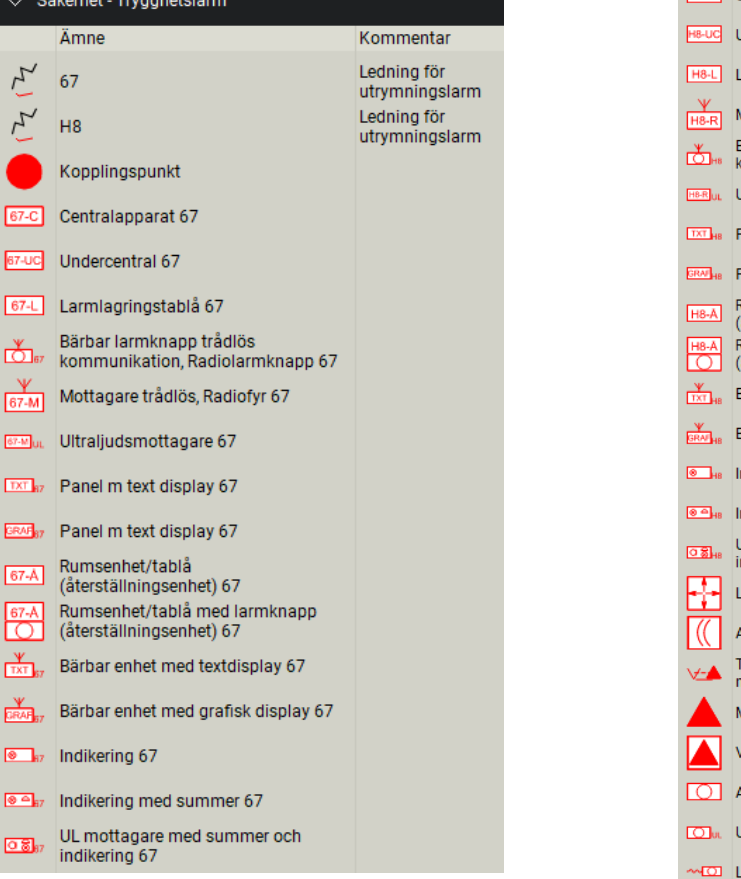

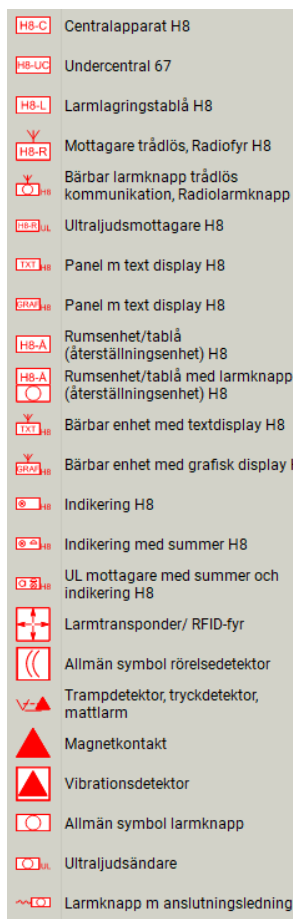

H8

48

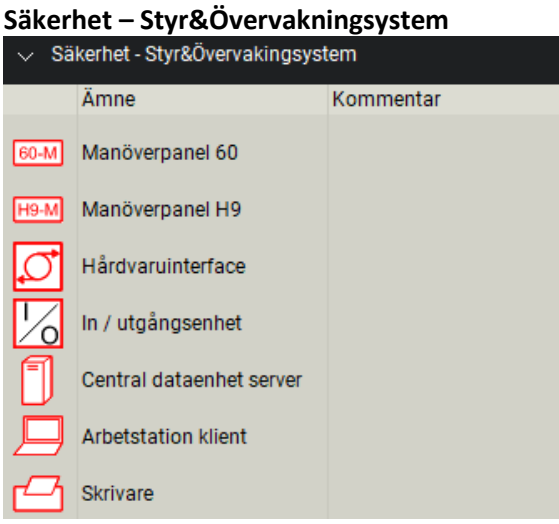

#### **Säkerhet – Branddörrar och Släcksystem**

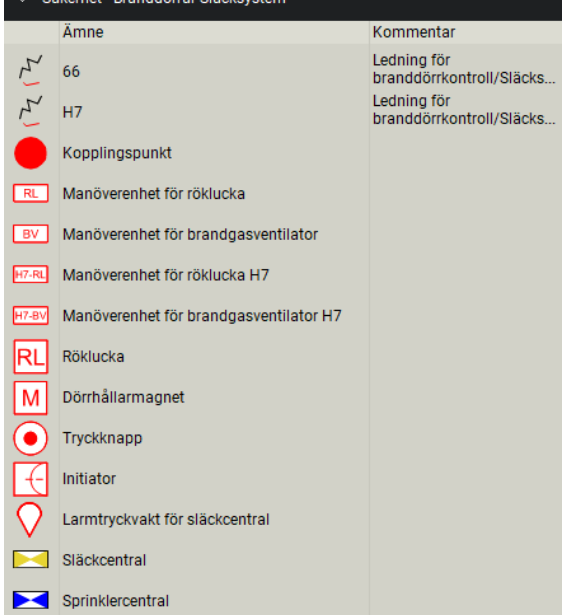

#### **Säkerhet – Övrigt**

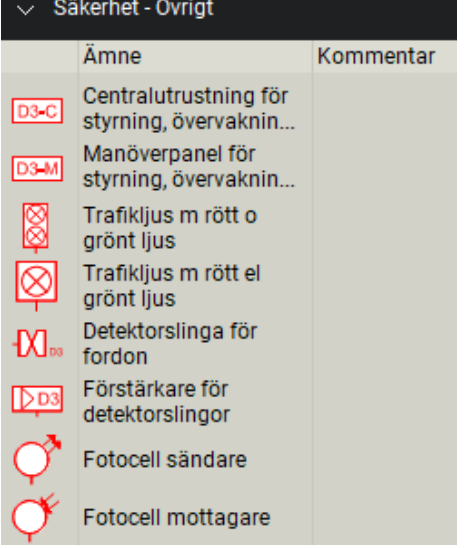

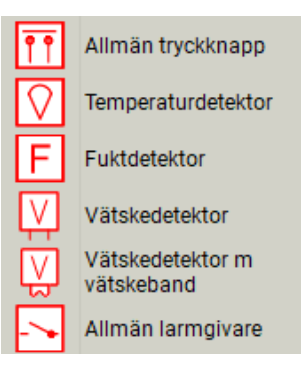

### **Säkerhet - Strömförsörjningsutrustning**

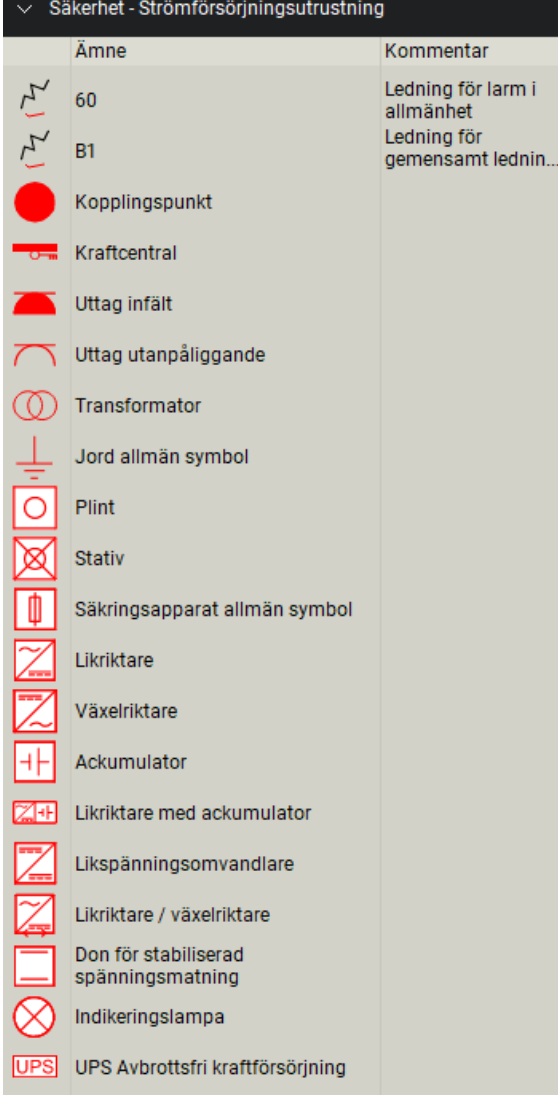

#### **Säkerhet - Ledningar**

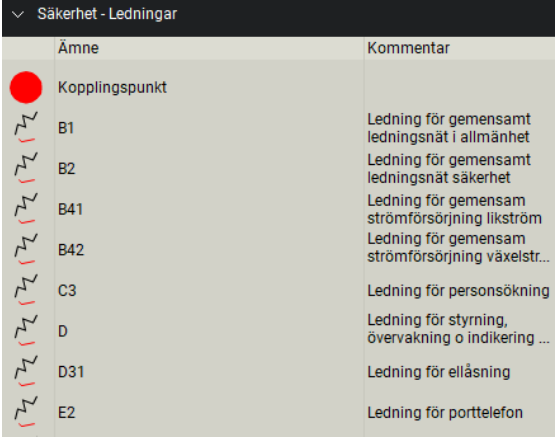

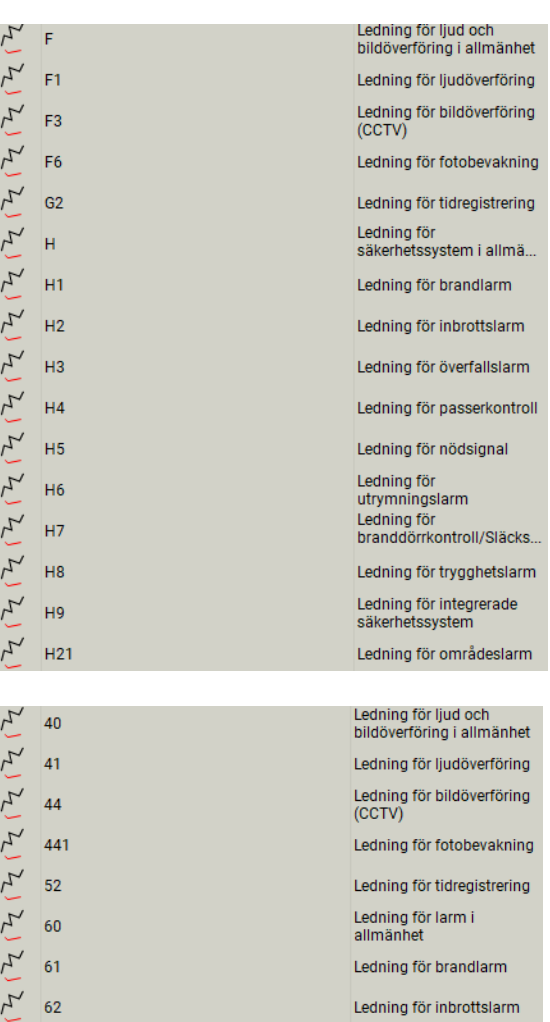

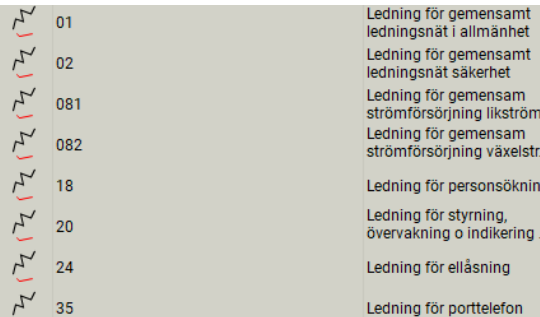

Textlistor

Skapar SYMBOLFÖRKLARING för aktuell sida eller alla sidor i dokumentet.

Skapar MÄNGSFÖRTECKNING för aktuell sida eller alla sidor i dokumentet.

Funktion redovisas i övning 1.

#### $\mathord{\sim}$  Säkerhet - Textlisto ٧ Ämne Kommentar Etikett SYMBOLFÖRKLARING<br>Aktuell sida 冒 SYMBOLFÖRKLARING Alla<br>sidor 圍 MÄNGDFÖRTECKNING<br>Aktuell sida  $\blacksquare$ Aktuell sida<br>MÄNGDFÖRTECKNING Alla<br>sidor 冒

Ledning för överfallslarm

Ledning för passerkontroll

Ledning för<br>branddörrkontroll/Släcks..

Ledning för trygghetslarm Ledning för integrerade<br>säkerhetssystem

Ledning för områdeslarm

Ledning för nödsignal Ledning för<br>utrymningslarm

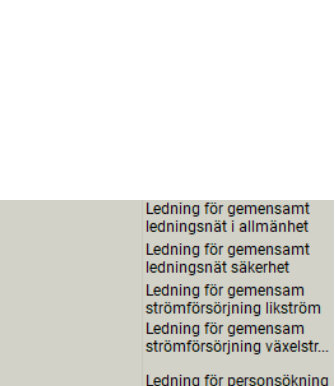

 $\tilde{\mathcal{L}}$  $63$ 

 $\mathcal{L}_{\mathcal{L}}$ 28

 $\mathcal{L}_{\mathcal{L}}$  $64$ 

 $\tilde{\mathcal{L}}$ 65  $\zeta$ 

 $\mathcal{L}_{\mathcal{L}}$ 67

 $\mathcal{L}_{\mathcal{L}}$ 601

 $\mathcal{L}_{\mathbf{X}}$  $\overline{91}$ 

66

### <span id="page-16-0"></span>**Symbolstorlek**

Standardstorlek för symboler är anpassad för utskrift A4, A3, A2 och A1 i skal förhållande 1:1. SIS standard för symboler beskriver att en symbol på utskriven ritning skall vara 8 mm i symbolen kortaste del.

Bild visar Ritningsformat A1.

Symbol kan efter in sättning justeras med handtagen efter behov.

Eller i dialogen egenskaper.

Aktivera detalj för justering.

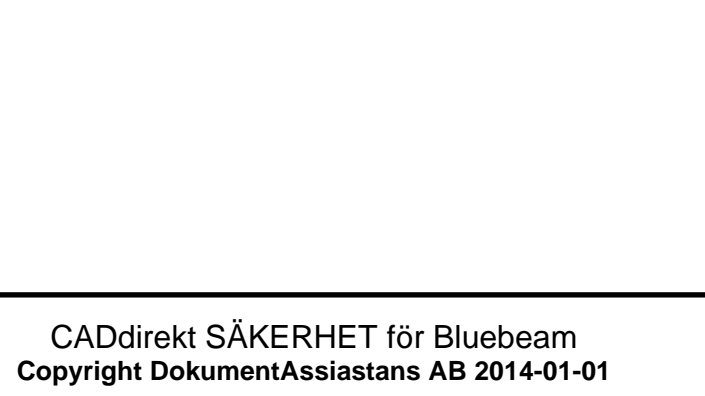

![](_page_16_Figure_7.jpeg)

### <span id="page-17-0"></span>**Mallar för SÄKERHET**

Mallfiler hämtas från folder CADdirekt mallfiler

SB20:2 SÄKERHET består av flera mallfiler.

#### **CADdirekt SB20-2\_Alla blanketter**

Filerna består av ett försättsblad med beskrivning av hur mallfilen kan användas. Denna fil är väldigt stor 4.5 mb och kan gör att ert ritande upplevs trögt.. "LAGGAR"

Därför har vi delat upp filen i enskilda blad.

### **CADdirekt SB20-2-**

**Funktionsbeskrivning.pdf.** Försättsbladet visar vilka delar i dokumentet som kan anpassas för varje sida.

![](_page_17_Figure_8.jpeg)

![](_page_17_Figure_9.jpeg)

#### **Övriga mallfiler i SB20:2**

Mallfilen innehåller ORIGENTERINGSRITNING A3 liggande och stående format.

& CADdirekt SB20-2\_Alla blanketter.pdf CADdirekt SB20-2-A3L Ett blad.pdf & CADdirekt SB20-2-A3L Fler blad.pdf & CADdirekt SB20-2-A3S Ett blad.pdf & CADdirekt SB20-2-A3S Fler blad.pdf & CADdirekt SB20-2-A4L Ett blad.pdf & CADdirekt SB20-2-A4S Ett blad.pdf & CADdirekt SB20-2-Funktionsbeskrivning.pdf & CADdirekt SB20-2-Symbolförteckning.pdf

A4 liggande och stående format.

![](_page_18_Figure_4.jpeg)

## <span id="page-19-0"></span>**ÖVNINGSUPPGIFTER**

OBS! Övningsexempel nedan visar endast arbetsmetoder och tillämning av verktygsfält. Detta är ingen korrekt projektering avseende tekniska system.

### <span id="page-19-1"></span>**ÖVNING 1: ORIENTERINGSRITNING CCTV**

Övningen skall steg för steg upprätta ritningen på bilden

![](_page_19_Figure_4.jpeg)

### <span id="page-19-2"></span>**Klipp och klistra mellan underlag.**

Bluebeam är utmärkt program för att kombinera delar från olika PDF filer för att upprätta en ny ritning med ett utseende efter eget behov.

**Öppna mallfilen** CADdirekt SB20-2.pdf

CADdirekt mallfiler

& CADdirekt SB20-2\_Alla blanketter.pdf & CADdirekt SB20-2-A3L Ett blad.pdf **A** CADdirekt SR20-2-A3L Fler hlad ndf

Som ligger i undermappen till Bluebeam Revu.

**Spara filen** till er projektmapp med lämpligt namn.

//Projekt Demo/SÄK20-001.PDF

![](_page_20_Picture_2.jpeg)

### **Skriv in all information om projektet.** Objekt: Byggnad: Plan-Del: Företag samt logo. **Samtliga texter i nedersta fältet går att redigera. OBS! Fälten är inte låsta i sin position. CADdirekt** FLYGEL<br>**PLAN** 1 **Öppna ett underlag** som ni vill använda delar från. Ex. visar. A-400-1-02100.PDF Planritningen har ritningsram i storlek A1, skalstock och ritningshuvud. Ritningen har ett skalningsförhållande 고 till modellen på 1:100. Underlaget är skapat direkt från CAD. Dvs skärpan i linjer är mycket bra. Om ett underlag är skannat till PDF minskar  $\frac{1}{2}$ skärpan.

Kalibrera grund filen.

#### Använd ett känt mått

![](_page_21_Figure_3.jpeg)

Exakt skalningsförhållande är inte viktigt i denna typ av handling.

![](_page_21_Figure_5.jpeg)

![](_page_21_Figure_6.jpeg)

Mät nu en längd i ett område som kommer att vara synlig i den nya handlingen.

I och med kalibreringen 1:100 visas måttet 14,0 m

Tips! Om bilden saknar känt mått. Använd Kalibrering Anpassad 1:1

| Skala: | Kalibrera |                           |  |  |  |
|--------|-----------|---------------------------|--|--|--|
|        |           | Förinställning . Anpassat |  |  |  |
|        |           | mm                        |  |  |  |
|        |           | mm                        |  |  |  |

Längden blir då 140 mm.

![](_page_21_Figure_12.jpeg)

![](_page_21_Figure_13.jpeg)

Aktivera ritningen A-400-1-02100

Starta kommandot Ögonblicksbild! Tryck "G"

Välj

**Startpunkt** nedre vänster hörn av hus.. **Slutpunkt** i överhöger hörn.

Ögonblicksbild är Bluebeam´s sätt att ta urklipp från en PDF fil. hämta

Byt till projekt filen och klistra in hus bilden.

Ctrl+V

Justera storlek och placering av huset

On skalan på ritningen är viktig. Mät längden på en känd del.

Räkna fram skalningsförhållandet

Tex om originalskalan är 1:100 Längd på gavel är 14 cm.

För att få plats med hela planer skall skala 1:150 skapas. Skalfaktor är 0,66 %

Justera skalfaktor in fältet Egenskaper

Centrera byggnad ritningsytan.

![](_page_22_Figure_15.jpeg)

![](_page_22_Figure_16.jpeg)

![](_page_22_Figure_17.jpeg)

**24**

För att skapa ett stabilt ritningsunderlag är det bra att Låsa bilden av byggnaden med nya storleken och platsen.

Markera bilden, Högerklicka och välj LÅS.

En lås bild kan inte flyttas eller raderas.

![](_page_23_Figure_4.jpeg)

戒  $\circledcirc$  $\circ$ 

#### Växlat verktygsfält

![](_page_23_Picture_6.jpeg)

Och placera ut symboler på ritningen med Dra&släpp.

Justera rotation efter placeringen.

![](_page_23_Picture_9.jpeg)

Belysning IR ั⊗≠

![](_page_23_Figure_11.jpeg)

Ô

![](_page_23_Figure_12.jpeg)

- Data

![](_page_23_Figure_13.jpeg)

Högtalare

Placera in Lagringsenhet, Växlare Kameror högtalare och belysning.

![](_page_24_Figure_3.jpeg)

### <span id="page-25-0"></span>**Skapa Förklaringstext och Mängdförteckning.**

4 alternativ är upprättade. SYMBOLFÖRKLARING MÄNGDFÖRTECKNING.

Kopplingen till lista kommer från verktygsboxarna.

Listorna skall var direkt visa filens alla symboler med eller utan antal. Detaljer som inte kommer från en kopplad lista kommer därför att inte visas.

I och med detta har vi valt att visa hur man manuellt lägger till symboler till typ av lista.

Dra ut en lista på arbetsytan.

![](_page_25_Picture_6.jpeg)

![](_page_25_Picture_7.jpeg)

#### **Markeringslista**

Längst ned till höger finns öppningsknappen för Markeringslistan.

![](_page_25_Figure_10.jpeg)

Markera i listan det detaljer som ni vill visa i förklaringsrutan.

Det går att välja alla.

![](_page_25_Picture_156.jpeg)

![](_page_26_Figure_2.jpeg)

#### Justering av utseende på förklaringsrutan.

Markera rutan. Och justera utseendet i verktygsfältet. Ändra t.ex inställning för symboler från 150% till 200%.

#### Cell  $\vee$  Symboler:  $\frac{1}{\sqrt{2}}$  150% Opacitet:  $\frac{1}{\sqrt{2}}$  100% Linje:  $\boxed{2}$  Konturer  $\vee$   $\boxed{\frac{1}{\sqrt{2}}}$ 0,00 pt Fyllning:  $\boxed{)}$   $\boxed{\div}$  100% E-640\_P020 SÄK20-001\* X .<br>Il lega estas estas estima estima estas estas estas estas estas estas estas estas en la contrada estas estas e ۞  $\Box$ <sub>H3</sub> Ø **SYMBOLFÖRKLARING**  $\circledS$ Beskrivning  $\circledS$ ®≓ Belysning IR ۞ **NVR** Digital lagringsenhet NVR √ Högtalare O, Kamera kapslad O, B Kamera med pan, tilt, zoom fast i dome-utförande Ø **TZI** Matrisväxel O Ø RITAD/KONSTRUERAD AV GRAN<br>CD1/CD2 GF<br>RITNINGSHUMMER<br>E-644-8-01100 GRANSKAD AV **CADdirekt DEMO** itan A3<br>jitalstad O, RFT Ő.

Högerklicka i lista.

Välj Teckenförklaring och därefter **SYMBOLFÖRKLARING**

Listan är nu uppdaterad med samtliga valda detaljer.

![](_page_27_Figure_0.jpeg)

![](_page_27_Figure_1.jpeg)

### <span id="page-28-0"></span>**ÖVNING 2: INBROTTSLARM**

Upprätta inbrottslarm på samma byggnad. Övningen utgår från redan skapat CCTV ritning.

I och med att grundramen med ritningshuvud och alla texter redan är ifyllda samt att huset är inplacerat med skal så skall vi skapa en "Dubblett" sida av CCTV sidan.

Växlat verktygsfält

![](_page_28_Picture_4.jpeg)

昍

Högerklicka på CCTV sidan

Välj Kopiera sidor..

Ställ markören efter CCTV sidan och klistra in sidor..

![](_page_28_Picture_8.jpeg)

![](_page_29_Picture_1.jpeg)

Radera CCTV symboler.

Redigera texter så att nya sidan blir inbrottslarm

![](_page_29_Picture_54.jpeg)

#### Växlat verktygsfält

#### OBS!

Verktygsfälten for inbrottslarm är så omfattande att de är delade.

- > Säkerhet Inbrottslarm 62-60
- > Säkerhet Inbrottslarm H2-H9

|                                           | Tool Chest $\sim$                            |                             |         | SÄK20-001* X |                                                                                                    |  |  |
|-------------------------------------------|----------------------------------------------|-----------------------------|---------|--------------|----------------------------------------------------------------------------------------------------|--|--|
|                                           | O<br>Säkerhet - CCTV<br>$\rightarrow$ $\sim$ |                             |         |              |                                                                                                    |  |  |
| O<br>$\vee$ Säkerhet - Inbrottslarm 62-60 |                                              |                             |         |              |                                                                                                    |  |  |
|                                           | Ämne                                         | Kommentar                   | Etikett |              |                                                                                                    |  |  |
| $\tilde{t}$                               | 62                                           | Ledning för<br>inbrottslarm |         |              |                                                                                                    |  |  |
|                                           | Kopplingspunkt                               |                             |         |              |                                                                                                    |  |  |
| $62-C$                                    | Centralapparat 62                            |                             |         |              |                                                                                                    |  |  |
| 62-UC                                     | Undercentral 62                              |                             |         |              |                                                                                                    |  |  |
| 62-AS                                     | Adressenhet med<br>spänningsaggregat         |                             |         |              | Ш<br>ш                                                                                                    |  |  |
| 62-A                                      | Adressenhet 62                               |                             |         |              | $\frac{100000}{10}$<br>$m$ row row $m$<br>130716<br><b>Houring</b><br>$\frac{300708}{16}$<br>sponse<br>atefer<br>$\frac{1}{2}$<br>$\frac{300000}{27}$<br><b>EDIFFERENCE</b>                             |  |  |
| 62-M                                      | Manöverpanel 62                              |                             |         |              |                                                                                                    |  |  |
| 62                                        | Allmän symbol<br>larmsändare 62              |                             |         |              | HISS<br>HISS                                                                                                    |  |  |
| <b>62-U</b>                               | Larmsändare<br>uppringande 62                |                             |         |              | oona.<br>≪anad                                                                                                    |  |  |
| $\sqrt{62}$                               | Larmsändare trådlös<br>62                    |                             |         |              |                                                                                                    |  |  |
| 62-0                                      | Larmsändare<br>övervakad förbindel           |                             |         |              | $+96,00$<br><b>KONTOR</b><br><b>MADRIE</b><br><b>MINISTR.</b><br><b>106708.2 PL</b><br>sperior.<br>100906<br>sperce.<br><b>EDSTOR</b><br><b>ASKINS</b><br><b>SONTON</b><br><b>AUSTOR</b>                |  |  |
| 62-0                                      | Larmsändare<br>övervakad förbindel           |                             |         |              |                                                                                                    |  |  |
| <b>大平图</b><br>$62 - 0$                    | Larmsändare<br>övervakad förbindel           |                             |         |              | d'o o'o o'o o o'o'o o'o o'o<br>- - - - - - -                                                                                                    |  |  |
| К                                         | Analysator<br>återställningsenhet            |                             |         |              |                                                                                                    |  |  |
|                                           | Allmän symbol<br>rörelsedetektor             |                             |         |              |                                                                                                    |  |  |
| $\mathbb{D}$                              | IR-detektor                                  |                             |         |              |                                                                                                    |  |  |
| 10                                        | IR-detektor 360                              |                             |         |              |                                                                                                    |  |  |
| $\mathbb{D}$                              | Kombinationsdetektor                         |                             |         |              |                                                                                                    |  |  |
| $D_{\rm inv}$                             | Mikrovågsdetektor                            |                             |         |              | ORIENTERINGSRITNING<br>CADdirekt<br>READVISIONS AT AMERICAN<br><b>STATUS</b><br><b>INBROTT. SÄK20-001 FLYGEL</b><br>UPPRÄTTAD: (CADditiski) 2020-01-01 <b>PLAN 1</b><br><b>DEMO</b><br>Ritningsgatan A3 |  |  |
| DI.                                       | Ultraljudsdetektor                           |                             |         | Sverige      | <b>CADdirek</b><br>UPPRÄTTAD: (CADdirekt) 2020-01-01<br>REVIDERAD: (Företag) XXXX-XX-XX<br>123 45 Digitalstad<br><b>ATMOSPHER</b><br>$\overline{1}$<br>E-644-8-01200                                    |  |  |

**Övning 2 är nu klar.**

![](_page_30_Figure_2.jpeg)

### <span id="page-31-0"></span>**ÖVNING 3: INSTALLATIONSRITNING MED LEDNINGSFÖRBINDNING.**

Att rita förbindningar i CAD direkt SÄKERHET i Bluebeam är inte att likställa med att skapa installationsritningar med CADdirekt EL eller CADdirekt TELE. Ledningsförbindningar i SÄKERHET är endast informativa.

#### Varje system har sina egna kabel nummer.

Det finns ett eget verktygsfält med kablar för alla system.

![](_page_31_Picture_77.jpeg)

#### Samt att kablar för de enskilda systemen är placerade ihop med symbolerna

![](_page_31_Picture_78.jpeg)

### Samtliga Ledningar placeras i lager "Ledning"

![](_page_31_Picture_79.jpeg)

Detta lager kan släckas vid behov.

Starta Ledningsritning med knappen

Linje är en polylinje som blir flera segment.

Efter sista punkten. Avsluta ritandet med <enter>

Tips! När ni ritar en linje och vill att den skall vara rak. Håll ned "shift",

![](_page_32_Figure_4.jpeg)

Tack för att ni har valt CADdirekt BSÄKERHET för Bluebeam.

Till Er som har arbetat er igenom denna manual!

På hemsidan [www.caddirekt.se](http://www.caddirekt.se/) under FAQ kommer kontinuerligt förklaringar på problemställningar som ställs till CADdirekt Support att presenteras.

Det är med hjälp av dessa frågeställningar som vi kommer att vidareutveckla alla applikationer från CADdirekt.

Vi uppmanar er härmed att inkomma med frågor och önskemål om nya funktioner.

Tack för er medverkan.

Med vänlig hälsning CADdirekt.